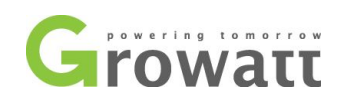

# **AC voltage value setting manual**

v1.0

1. Equipment: USB toRS232 Cable as Figure 1, Laptop

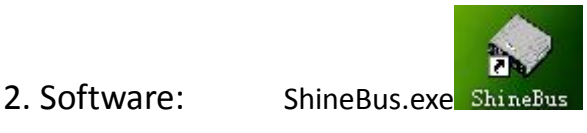

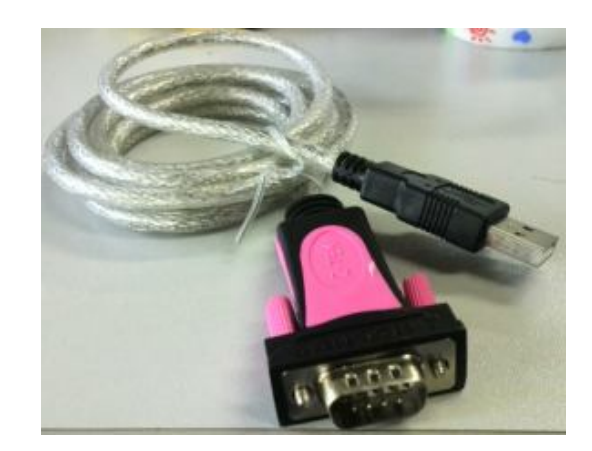

Figure 1 USBtoRS232 cable

3. Process:

**Before operating, please turn off AC switch, and turn on DC switch. If there are several inverters being connected with together via RS485 cable, please disconnect it as well.**

**Step1** Install the program "ShineBus" in your computer and connect the inverter to your computer via USB to RS232 cable (corresponding RS232 port on the bottom of inverter as Figure 3). Normally the cable should be used only if successful to install the corresponding driver.

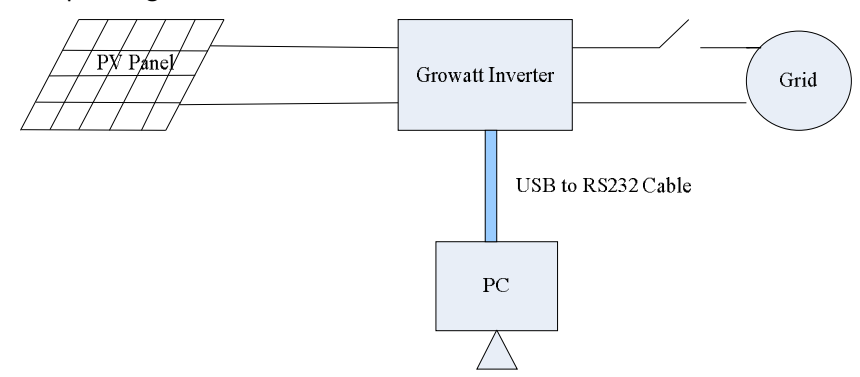

Figure 2 Connect PC or laptop to Inverter via USB to RS232 cable

#### **Step2 Query the Com port address of your computer.**

(1) Open the device manager of computer.

(2) Find out the com port address as Figure 4. If the automatic assigned com port No. is beyond 10, you should change it to below 10 manually.

SHENZHEN GROWATT NEW ENERGY CO., LTD 12 Building,Xicheng Industrial Zone, Bao'an District, Shenzhen 518102,China

Tel:+8675527472079 Fax:+8675527491460 www.ginverter.com

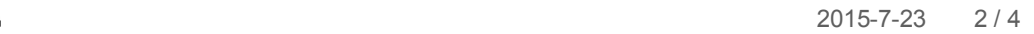

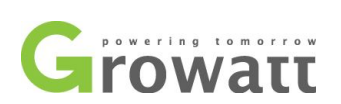

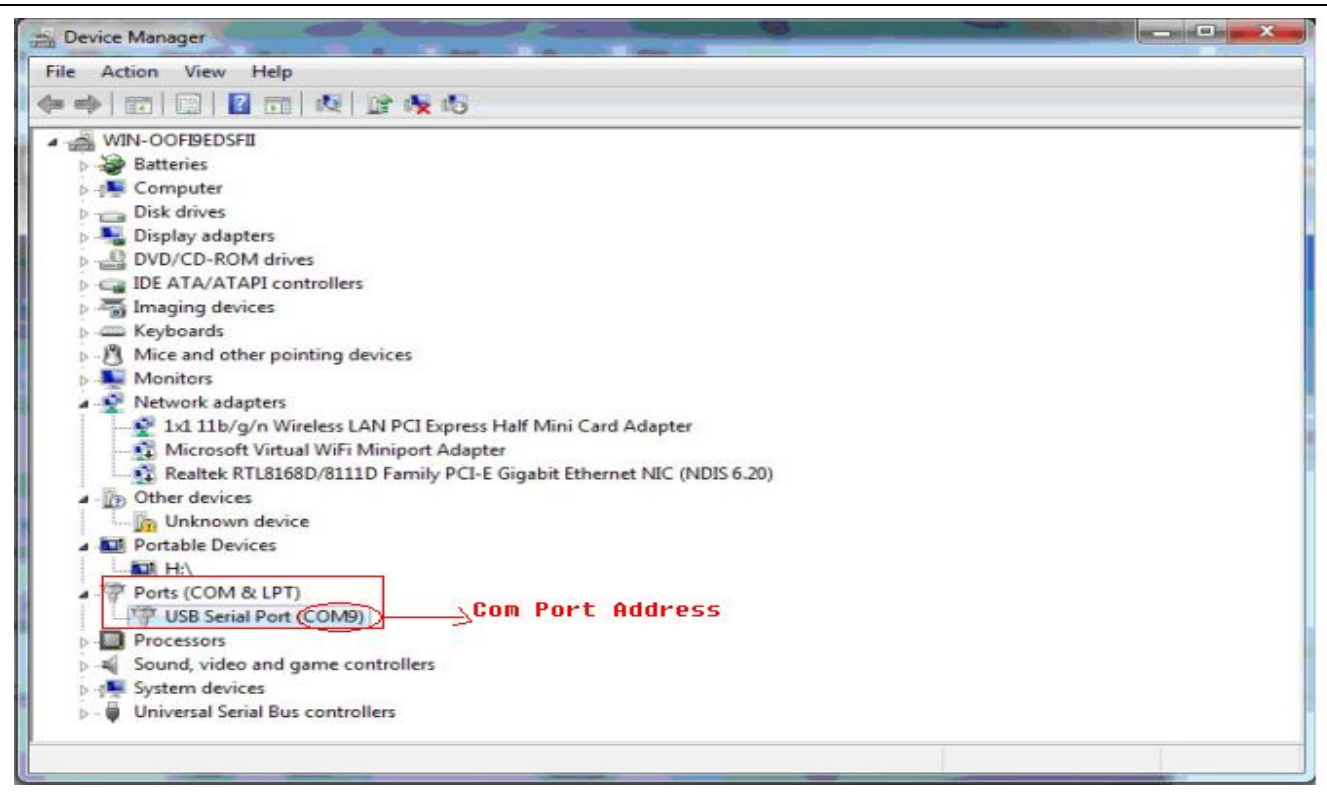

Figure 4 Query com port address

## **Step3 Read info of inverter**

(1) Double click ShineBus in your computer.

(2) After opening the software, click Menu1(Device Info), fill the com port address with what you find out in Device Manager, fill the Inv Add this is your inverter COM port, you can get it from the inverter display on LCD by knock one by one, the default value is 1. Then click "Start", you will see some info of your inverter, that means the communication between inverter and ShineBus is OK.

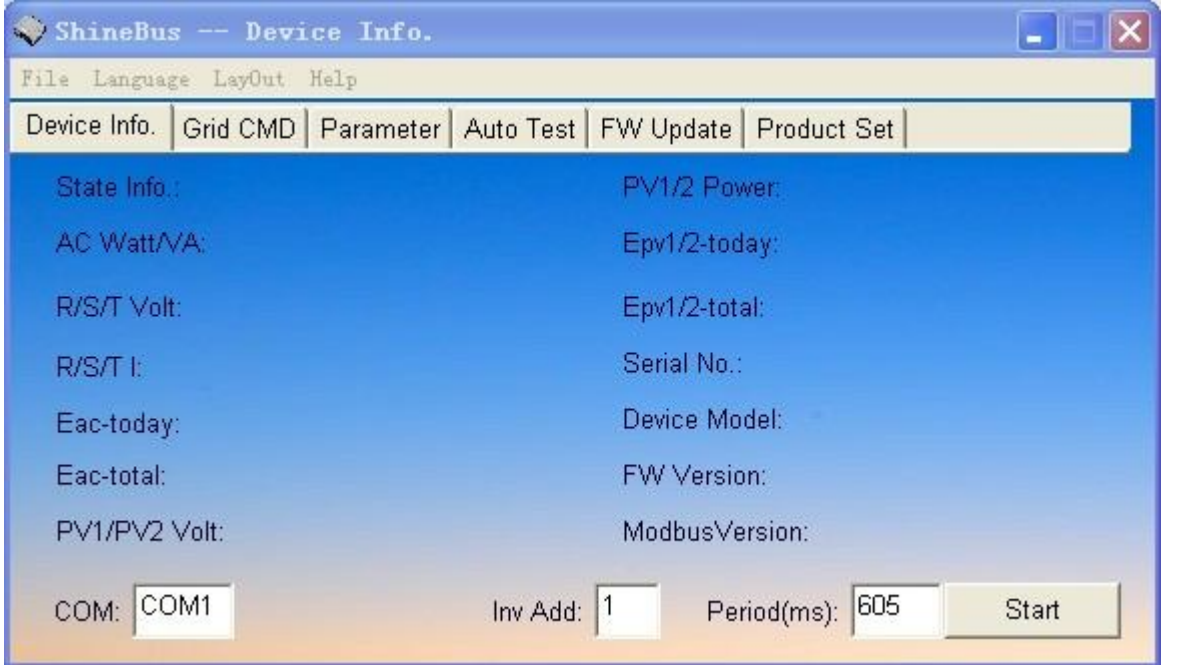

SHENZHEN GROWATT NEW ENERGY CO., LTD 12 Building,Xicheng Industrial Zone, Bao'an District, Shenzhen 518102,China

Tel:+8675527472079 Fax:+8675527491460 www.ginverter.com

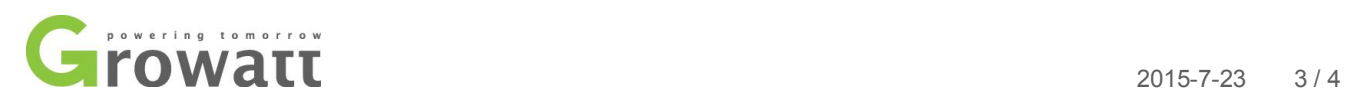

#### **Step4. Parameter setting**

(1) Then choose 13. R1 Vac Low, fill 195.5 in the Set Value blank, then click Operate button.

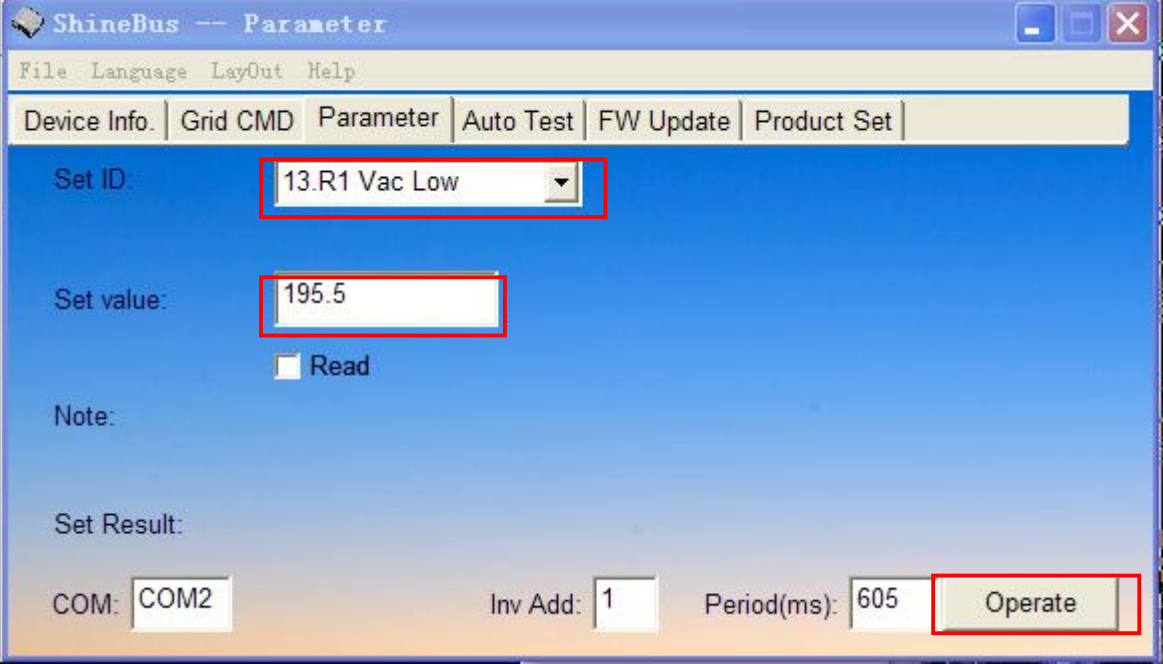

(2) After do the setting you can check if the setting is OK as below picture, click "Read" option, let "Set value" blank blank, then click "Operate", the setting value will come.

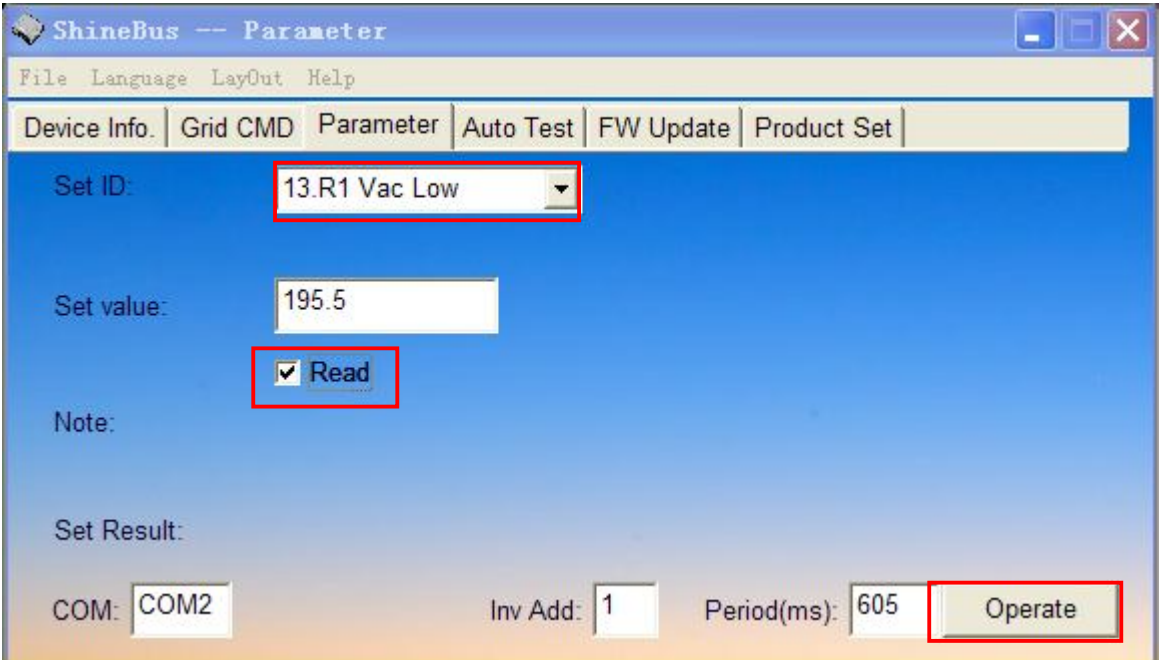

SHENZHEN GROWATT NEW ENERGY CO., LTD 12 Building,Xicheng Industrial Zone, Bao'an District, Shenzhen 518102,China

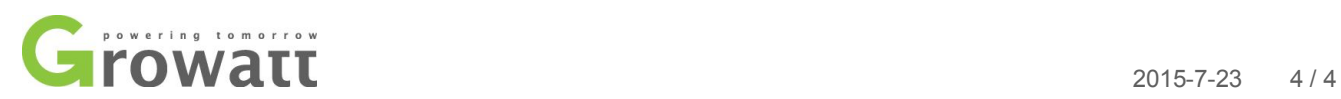

Note: please not change any other parameter without check with Growatt, otherwise, you may make the inverter not working correctly.

Below is the table of the parameter you need reset according to your requirement, please first choose VDE safety standard for the inverter then do modify as below table, refer to steps above.

Please note that this modify is required by you, not required by Growatt, Growatt have no responsibility for this modify.

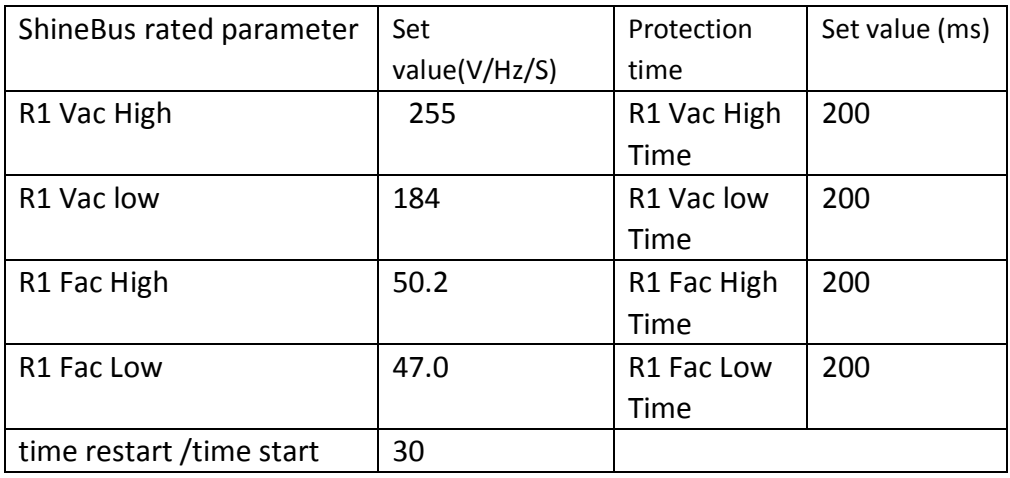

## **Step5. Restart the inverter**

Turn on AC breaker, the inverter will start to work.